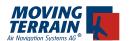

# MT - Blitzplan Manual

# **Contents**

| I. General Information                        | 3  |
|-----------------------------------------------|----|
| II. The Input Mask                            | 4  |
| II.1. View of the input mask                  | 5  |
| II.2. Filling the input mask                  | 6  |
| II.3. Description of the fields               | 7  |
| III. Routing                                  | 11 |
| III.1. Automatic routing of a trip            | 11 |
| III.2. Verifying the routing                  | 13 |
| III.3. Workarounds                            | 14 |
| IV. Activation, Cancellation and Status Query | 15 |
| IV.1. Activating a flight plan                | 15 |
| IV.2. Cancelling a flight plan                | 17 |
| IV.3. Querying the status of a flight plan    | 18 |
| IV.4. Overview of status display              | 19 |
| V. Synchronizing flight plans                 | 20 |
| V.1 Synchronization                           | 21 |

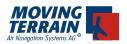

NTENTIONALLY LEFT BLANK

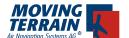

# I. General Information

Moving Terrain has considerably reduced pilot workload through the development of MT-Blitzplan. Since this is a new procedure, please read the general information carefully before filing flight plans with this module.

# ✓ Filed flight plans are immediately active!

The first change for the pilot is the immediate activation of the flight plan! The flight plan no longer needs to be filed an hour in advance of departure, or up to three hours in advance in foreign countries. **The flight plan is immediately active!** 

### ✓ Calling AIS

If you are unsure whether the flight plan is really active, you can call AIS and inquire whether it is in the system. In most cases the existence of a flight plan will be denied. When the agent is informed that the flight plan was sent directly to Eurocontrol, the plan will be found.

Important: AIS is only able to access flight plans that were sent directly to Eurocontrol approximatly 12 hours before departure time.

# ✓ Closing the Flight Plan

Search & Rescue is activated directly by AIS and not by Eurocontrol. When closing the flight plan it may occur that it is already marked as closed in the system. To be safe, the name and phone number of the AIS agent giving this information should be noted.

#### ✓ SAR

SAR surveillance for Y flights and all flights with a VFR landing is currently not yet assured. If required by the pilot, SAR surveillance can be requested by telephone as usual.

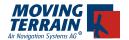

# II. The Input Mask

Blitzplan can be entered as follows:

#### ✓ FPL

A list of stored flight plans is displayed. If no flight plans have been stored, only the item "NEW IFR FLIGHTPLAN" is displayed.

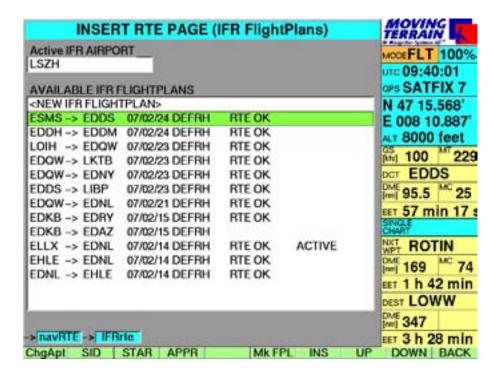

Using UP/DOWN select one of the following options:

- If "NEW IFR FLIGHTPLAN" is selected an empty input mask will be displayed, allowing the entry of all required parameters.
- Usually it is easier to modify an existing flight plan.

#### Press the button

#### ✓ MkFPL

The flight plan input mask for the flight plan will be displayed.

Alternatively the input mask can be reached via the routing menu:

- ✓ NavRTE
- ✓ FPL
- ✓ MkFPL (after selecting a flight plan)

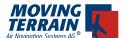

# II.1. View of the input mask

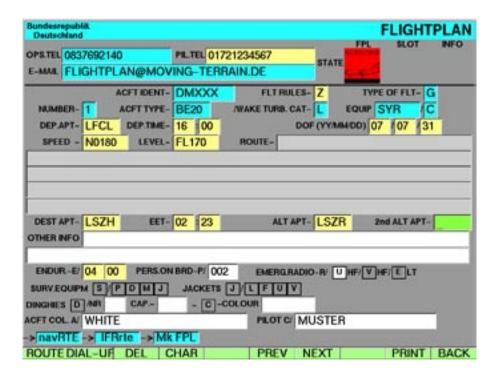

#### Menu bar:

| ✓ | EDIT   | edit an existing flight plan                              |
|---|--------|-----------------------------------------------------------|
| ✓ | ROUTE  | request routing, transfer the data to the MT-server       |
| ✓ | DIALUP | set up the Dial-Up profile + option for manual disconnect |
| ✓ | DEL    | delete last character (like backspace)                    |
| ✓ | CHAR   | insert special characters (@)                             |
| ✓ | PREV   | tab to previous field                                     |
| ✓ | NEXT   | tab to next field                                         |
| ✓ | Print  | saves a screenshot as a file, which can also be printed   |
| ✓ | BACK   | returns to NAV page                                       |

EDIT and ROUTE are only displayed when the appropriate action can be performed: e.g. if not all required fields have been completed, ROUTE will not be displayed, since the routing cannot be performed.

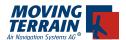

# II.2. Filling the input mask

#### ✓ EDIT

# Significance of colors

Fields with blue background are data that are rarely changed.

Fields with yellow background usually need to be changed for every flight. Fields with white background are not required for the routing, but are necessary for a valid flight plan.

The field with green background is the current entry field.

In principle all fields with a colored background are required fields. As long as all required fields have not been completed, the ROUTE button remains hidden. Only when data entry is complete **the route button appears at the lower left**.

# Required entries:

**FLT Rules** 

**DEP APT** 

**DEP TIME** 

**DOF** 

SPEED (number only, N0 is automatically prefixed)

Level (number only, FL is automatically prefixed)

**DEST APT** 

EET is automatically calculated

**ALT APT** 

Endurance is generously calculated automatically.

For better comprehension, the various fields are explained below. Please study this paragraph carefully before filing a flight plan.

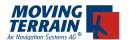

# II.3. Description of the fields

# ✓ OPS Telephone

**OPS.TEL** 0049123456789

In case the pilot is no longer reachable (accident), the company or home phone number must be entered here.

### ✓ Pilot Telephone

PIL.TEL 0049172123456789

Telephone number where the pilot can be reached in case of problems with the flight plan or questions by Eurocontrol. This is the number AIS would call if the flight plan is faulty or if it were not closed.

#### ✓ E-MAIL:

# E-MAIL muster@domain.tld

A copy of the flight plan is sent to the email address entered here. This way it can easily be printed.

#### ✓ ACFT IDENT:

ACFT IDENT- DEXXX

The aircraft tail number is entered without a dash.

#### ✓ FLT RULES:

FLT RULES- Y

- I IFR
- Z VFR-IFR
- Y IFR-VFR

W VFR IFR VFR. !!!

W is transmitted to Eurocontrol as Z, but the router does not necessarily search for STARs and APProaches for IFR destinations: IFR is cancelled and a VFR approach is flown.

#### ✓ Type Of Aircraft

ACFT TYPE- Be20

This is the ICAO code for the aircraft type. Once entered it is permanently stored (Single User License).

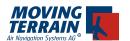

# EQUIP SYR / C

Equipment of the aircraft. Up to 5 elements can be entered here. The meaning of the various letters is explained in the appropriate ICAO document. Be aware that stating wrong equipment or a missing component may lead to rejection of the flight plan, e.g. "W" for flights above flight level 280 (RVSM air space).

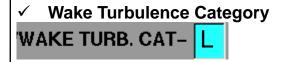

Enter Light, Medium or Heavy.

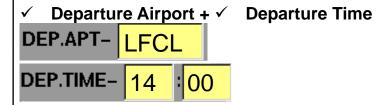

For Departure Airport enter the 4 letter ICAO code for the departure airport. If it is unknown it is easily possible to return to the NAV page via the BACK key and look up the ICAO code. The data entered will not be lost. Departure Time is to be entered in UTC.

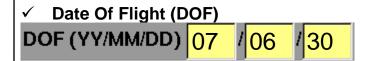

The date of the flight must be entered here in the format YY/MM/DD. 07/06/30 is equivalent to 2007/June/30, i.e. June 30, 2007.

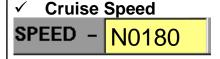

Cruise speed of the aircraft is entered here in the format N0(knots). N0 always remains at the beginning of the field. Only a 3 digit value for air speed (in knots!) must be entered.

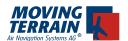

# √ Flight Level

LEVEL- FL170

3 digit value for the requested flight level. The calculated route may deviate from this altitude, but this will be marked in the route window. The letters FL are permanently given.

# ✓ Destination Airport

DEST APT- EDDM

ICAO code for the destination airport.

#### ✓ Total EET

EET- 03 : 45

As soon as the IDs of the departure and destination airports have been entered, the system automatically calculates the Total EET. It can be manually corrected by the user before seeking a route, which is recommended particularly in case of long legs with a head wind.

# ✓ Alternate Airport

ALT APT- LSZR

ICAO code for the alternate airport. At least one alternate airport must be entered.

# ✓ Endurance

ENDUR.-E/ 04 00

Duration which the aircraft can remain in the air. This value is automatically entered and is higher than the EET. *Important: Verify the correct entry!* 

#### ✓ Persons on Board

PERS.ON BRD-P/ 002

3 digit number indicating the number of persons on board. 002 = 2 persons.

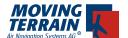

| ✓ Emergency Radio + ✓ Survival Equipment + | $\checkmark$ | Jackets |
|--------------------------------------------|--------------|---------|
| EMERG.RADIO-R/ U HF/ V HF/ E LT            |              |         |
| SURV.EQUIPM S / P D M J                    |              |         |
| JACKETS J / L F U V                        |              |         |

These fields can be activated by pressing the appropriate key on the keyboard when the field is highlighted. To indicate a UHF Emergency Radio press key "U". To deselect the field press "U" again.

# ✓ Dinghies

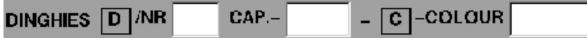

Dinghies are entered as follows: NR: 2 digit number for the number of boats. CAP (Capacity) for the number of persons that fit in each boat as a 3 digit number.

Colour – enter color of the dinghy. *Important: without dash.* 

#### ✓ Color of Aircraft

# ACFTICOL, A/ WHITE

Enter color without dash. Valid entry: RED WITH GREEN STRIPES

#### ✓ Name of Pilot

# PILOT C/ MUSTER

Last name of pilot without special characters (dash, dot, etc.)!

#### ✓ Other Info

# OTHER INFO

Further information may be entered here. For flight plan filing required data (e.g. telephone numbers) are automatically transmitted using this field. Following the routing the automatically calculated IFR Pickup time EET is entered here.

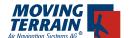

# **III. Routing**

### III.1. Automatic routing of a trip

When all the data has been correctly entered the button ROUTE appears on the menu bar on the far left. Press ROUTE to calculate the route for a trip. The data is transferred to the MT-server.

# The various phases of the routing request:

#### 1) DIALING

Initialize the telephone, dial the MT-server 20 sec

#### 2) SYNCHRONISING

Match or identification on MT-server 5-10 sec

### 3) CONNECTED

Match successful, prepare data transfer 5 sec

#### 4) SENDING FPL DATA

Data is sent to the server 2 sec

#### 5) USER AUTHENTICATION

Transferred data is processed,

license checked 2 sec

#### 6) LOOKING FOR ROUTE

A route is calculated for the transferred data and immediately checked for validity

10-60 sec

#### 7) ROUTING OK

All the flight plan data was successfully transferred.

The flight plan is ready to be activated.

The routing is displayed in the field Route.

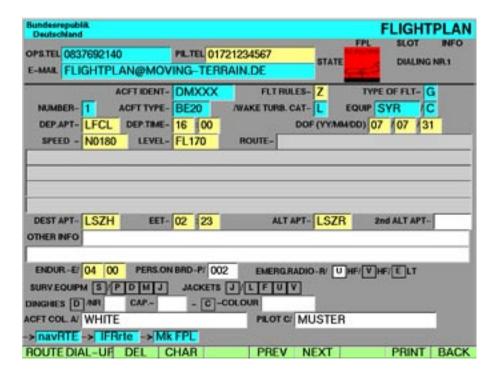

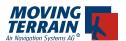

#### ✓ ROUTE

The device dials up the MT-server and searches for a valid route. As soon as a routing has been found:

1. An abbreviated version of the routing is displayed in the field ROUTE

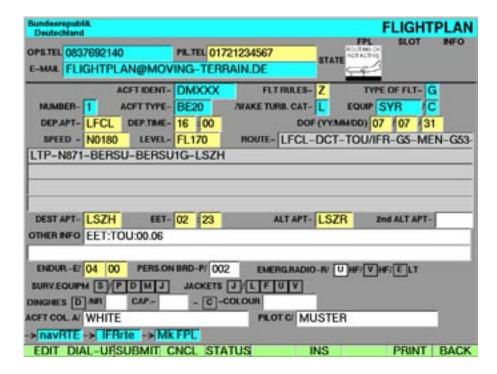

- 2. By pressing INS (NAVRTE page can be easily accessed simply by pressing BACK) the route is stored as a complete log on the NAVRTE page.
- 3. Route is graphically entered on the map

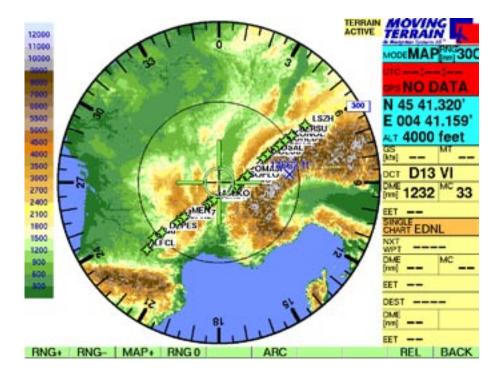

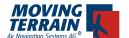

# III.2. Verifying the routing

BACK (back to INSERT ROUTE page)

INS insert current route in NAV Route page

(only this route is now listed)

Display of all route points

Move from point to point using UP/DOWN

GOTO jump to a particular point

ICPT define an Intercept

DCT define a DCT

Choose a point in the middle of the routing and jump there with GOTO. Select VIEW MFD and set the range so the entire route can be viewed. As an alternative CHART SING.CH >> OVERVIEW displays the Europe overview map and the route can be viewed there.

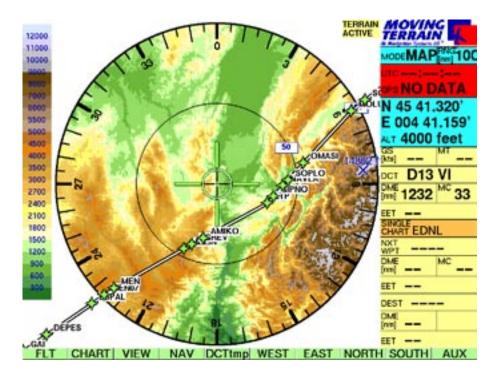

The online connection is held for 90 seconds unless it is disconnected by DIAL-UP HANG-UP. This allows immediate activation by pressing SUBMIT without a new dial up process. If this time limit is exceeded, the modem (telephone) again dials up an MT server in order to perform the activation.

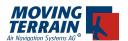

New buttons in the menu bar following successful routing:

✓ SUBMIT Activate the flight plan and transfer it to

the European central computer

✓ CNCL Cancel the active flight plan.

Only the status of the flight plan is changed, it remains

stored on the device.

✓ **STATUS** Query current status of the flight plan on the

European central computer

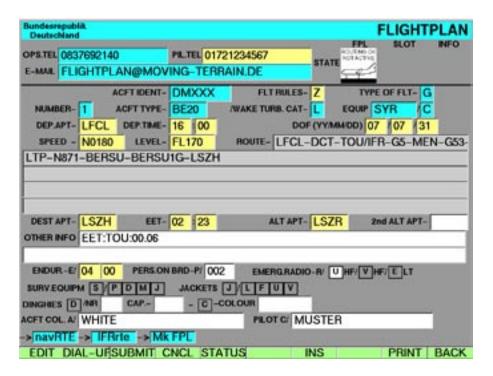

#### III.3. Workarounds

# ✓ Change of flight rules

If a route cannot be found it is sometimes advantageous to calculate a routing to the next IFR airport and to enter the actual destination as the alternate. This is not caused by erroneous software, but rather is due to the fact that large airlines take precedence for an approach to an IFR airfield.

# √ Flightlevel

Restrictions depending on flight levels lead to varying routings. If no routing can be found or you do not like the routing found, try to vary the flight level in order to find alternate routings.

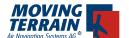

### ✓ Problematic Routings

There are restrictions on the part of IFPS that make finding some routings impossible or very difficult. The system cannot create impossible routings. (e.g. a message that the flight is not on a "mandatory" route segment, at the same time there is a restriction for this segment).

# IV. Activation, Cancellation and Status Query

# IV.1. Activating a flight plan

Once having received a 'Routing OK' the flight plan can be activated by pressing **SUBMIT**. When it has been activated it is directly in the Eurocontrol system.

There are two ways to activate a flight plan:

- 1. Within 90 seconds of receiving the routing by using the still active dial-up connection.
- 2. At any time by again dialing an MT server.

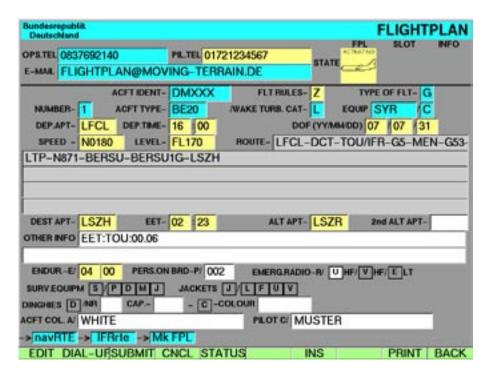

After entering SUBMIT the symbol at the top right turns yellow.

This means that the procedure has been initiated, but no confirmation of the activation has been received.

If the connection drops during this critical phase, the display remains yellow and a query (**STATUS**: see IV.3) of the status of the flight plan must be submitted.

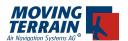

The response time depends on the duration required by the Eurocontrol server to integrate the flight plan into the system. Usually this takes about 25 seconds. If the flight plan is handled manually by Eurocontrol, the response can take up to 30 minutes.

At peak times the response can be delayed depending on the workload and availability of the Eurocontrol server.

When the flight plan has been successfully entered into the Eurocontrol system, the display changes from yellow to green. The modem connection is disconnected.

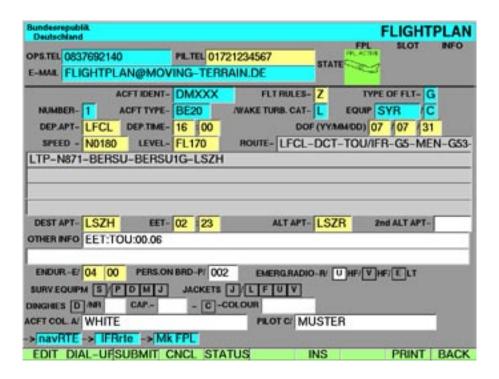

If the flight plan is not accepted by Eurocontrol (e.g. at the same time there is another active flight plan), then the information line displays a message FLIGHTPLAN REJECTED and the symbol changes from yellow to white with a message 'Routing OK'.

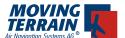

# IV.2. Cancelling a flight plan

Once a flight plan has been activated it can be deleted from the Eurocontrol system by pressing the key

✓ CNCL

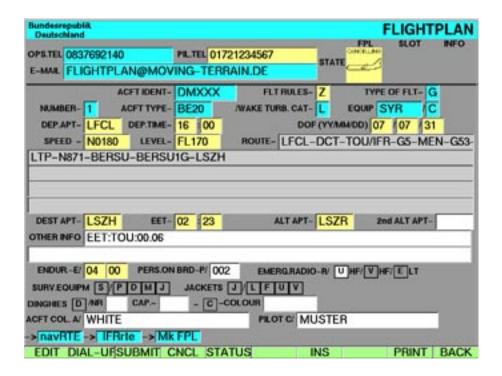

The response time once again depends on the reaction time of the Eurocontrol server and in rare cases may take up to 2 minutes.

The symbol changes from green to yellow while waiting for the response.

If the flight plan has been successfully cancelled, a message FPL CANCELLED is displayed.

The information icon changes from yellow to white.

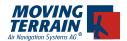

# IV.3. Querying the status of a flight plan

If the status of a flight plan is unclear or one wishes to assure oneself that the flight plan really no longer is in the system, it can be queried with the help of the key

#### ✓ STATUS

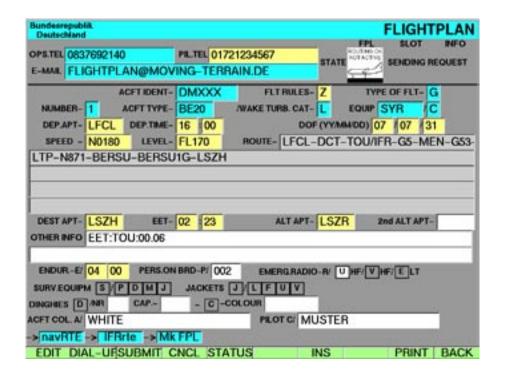

Again, the response time depends on the reaction time of the Eurocontrol server.

The query responds with FPL ACTIVE or ROUTING OK.

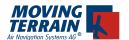

# IV.4. Overview of status display

| NO ROUTING               | No Routing<br>there is no routing                                           |            |                                                                     |
|--------------------------|-----------------------------------------------------------------------------|------------|---------------------------------------------------------------------|
| ROUTING OK<br>NOT ACTIVE | Routing OK Not Active routing exists, FPL not active, cancelled or rejected | ACTIVATING | Activating FPL is being activated, status has not yet been received |
|                          |                                                                             |            |                                                                     |
| FPL ACTIVE               | FPL Active flight plan is active and in the Eurocontrol system              | CANCELLING | Cancelling FPL is being cancelled, status has not yet been received |

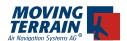

# V. Synchronizing flight plans

With the acquisition of the Blitzplan module, an access to the Online Blitzplan is provided at www.blitzplan.de, allowing the online creation and activation of flight plans.

Currently the flight plans created on the device can be accessed in Online Blitzplan.

With Version 7.1 it is now also possible to download flight plans created online to the device.

To download the flight plans created online onto the device, switch to the flight plan listing (key FPL).

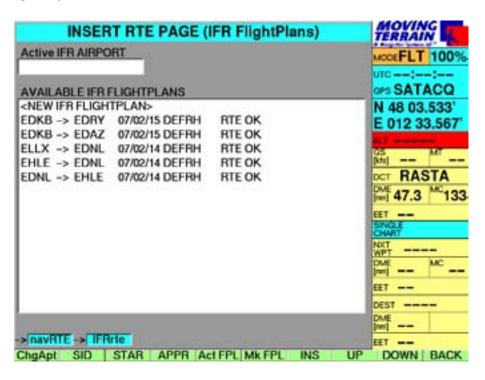

This will display the usual list of existing flight plans. Beginning with Version 7.1 there will be an additional button

# ✓ ActFpl

Press this key to go to the synchronization display.

Have your access data for Online Blitzplan available that were sent to you by email or fax with the Blitzplan module.

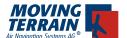

# V.1. Synchronization

The ✓ **ActFpl** leads to the synchronization display.

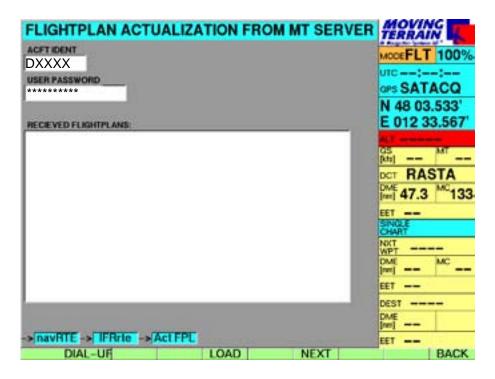

Enter your access data for Online Blitzplan:

ACFT IDENT: your aircraft tail number (without a dash)

USER PASSWORD: appropriate password

and press ✓ LOAD

The device connects to the MT server and downloads the last 10 flight plans.

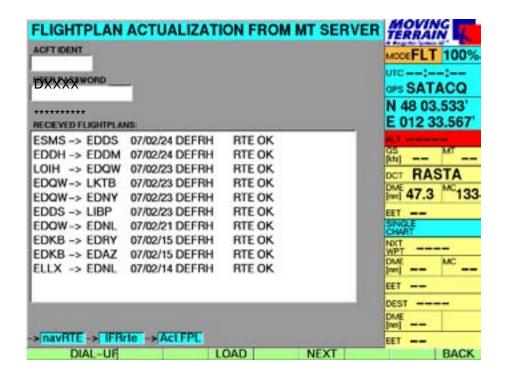

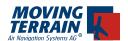

The data transfer usually takes about 30 seconds, but may vary according to the speed of the connection. After the download of the flight plans the connection is automatically terminated.

#### Please be aware:

At the beginning of synchronization all existing flight plans on the device are deleted. However, as these were stored in the online database when they were created, they are not lost.

It can occur, though, that the connection is interrupted and no data was transferred during synchronization. In this case there will be no flight plans available on the device for a short period. The download procedure should then be restarted.

Once the flight plans have been completely downloaded, switch to the flight plan listing with the key  $\checkmark$  **BACK** and continue working as usual.

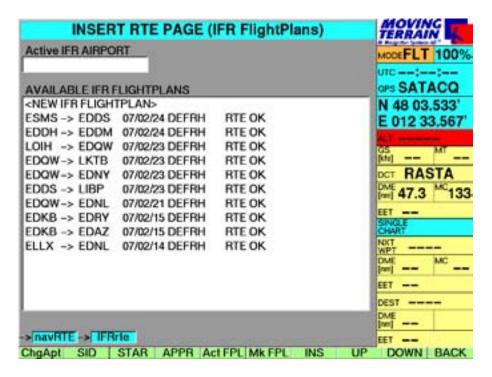